# **I PAGAMENTI NEI SERVIZI ONLINE FINES Novità 2022** fines

**II: CELVA** 

#### STAI COMPILANDO UNA PRATICA E DEVI PAGARE I DIRITTI DI SEGRETERIA SU ATTI EDILIZI?

Con FINES puoi fare un pagamento PagoPA Scegliendo tra 2 diverse modalità di procedimento

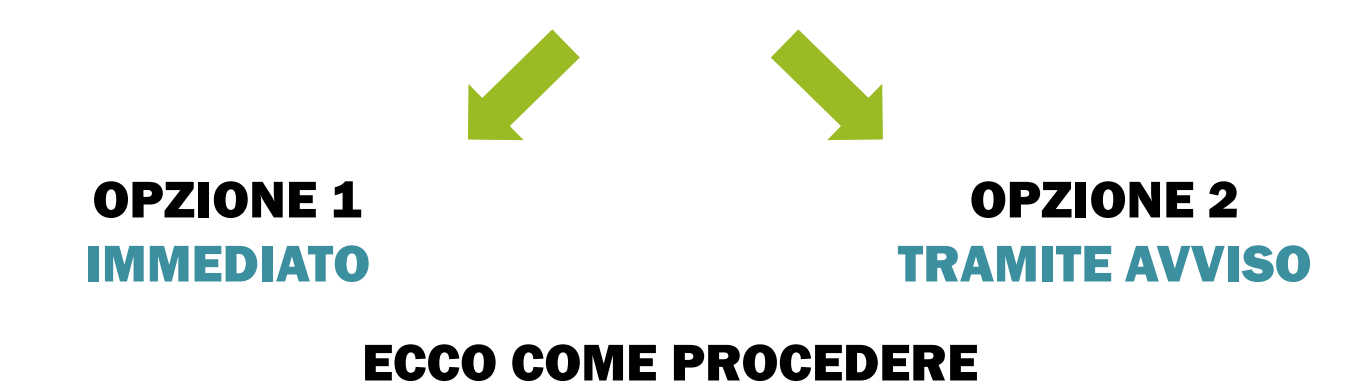

#### Inserisci l'importo dovuto per i diritti di segreteria nella relativa sezione

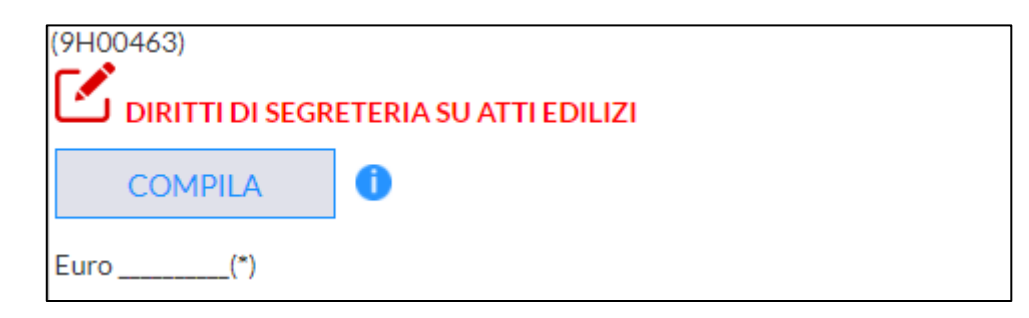

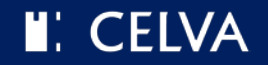

#### Completa la compilazione della pratica e successivamente clicca su Continua in fondo alla pagina

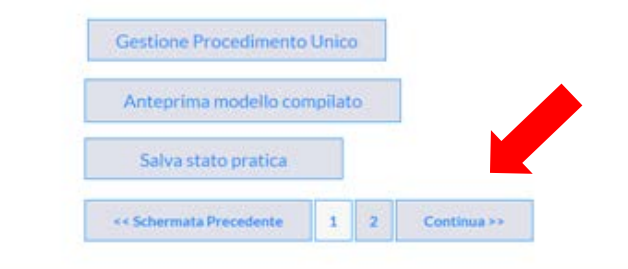

Aluto in linea · Informativa sul Cookie · Invia suggerimento · Segnala errore

#### Ora procedi con il pagamento accedendo al Modulo successivo

#### **GESTIONE DEGLI ALLEGATI**

Dimensione massima totale consentita degli allegati: 50 MB

Dimensione totale allegati attualmente caricati 0

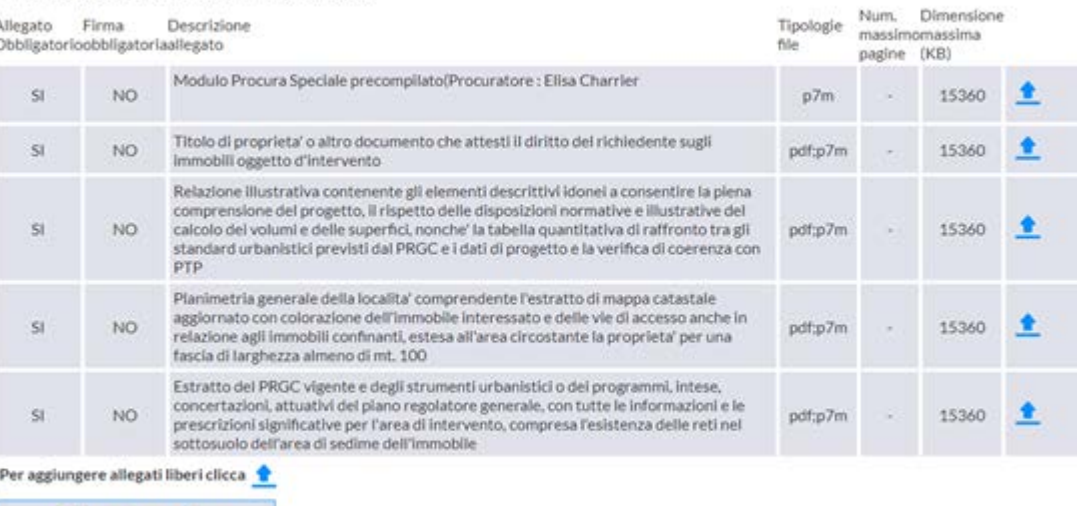

Salva stato pratica

« < Schermata Precedente  $1$ Modulo Successivo >>  $\frac{1}{2}$ 

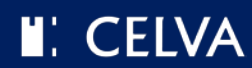

#### Compila, paga e trasmetti in un unico procedimento online

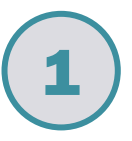

#### 1 Seleziona l'opzione *pagamento online immediato tramite sistema pagoPA*

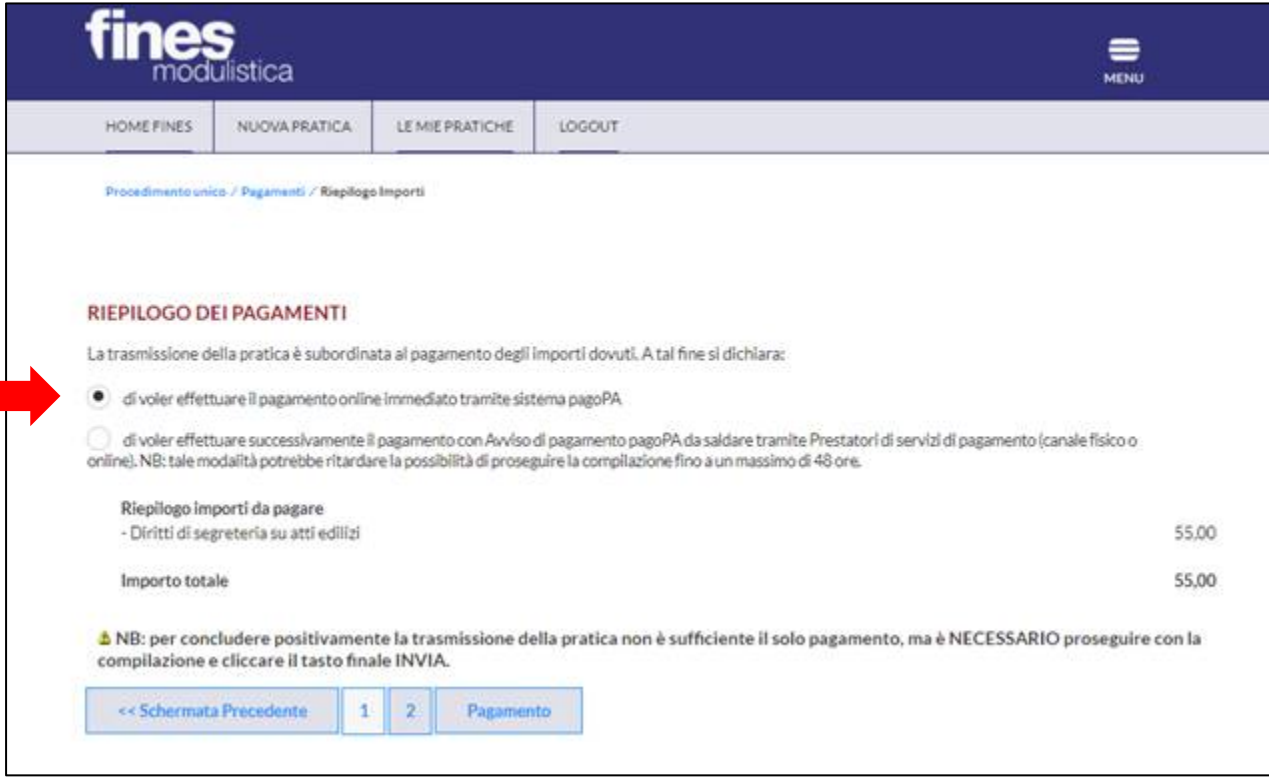

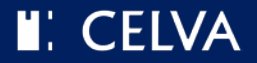

#### Compila, paga e trasmetti in un unico procedimento online

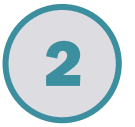

2 Controlla i dati, verrai reindirizzato direttamente sul portale regionale dei pagamenti e clicca su *Conferma Pagamento*

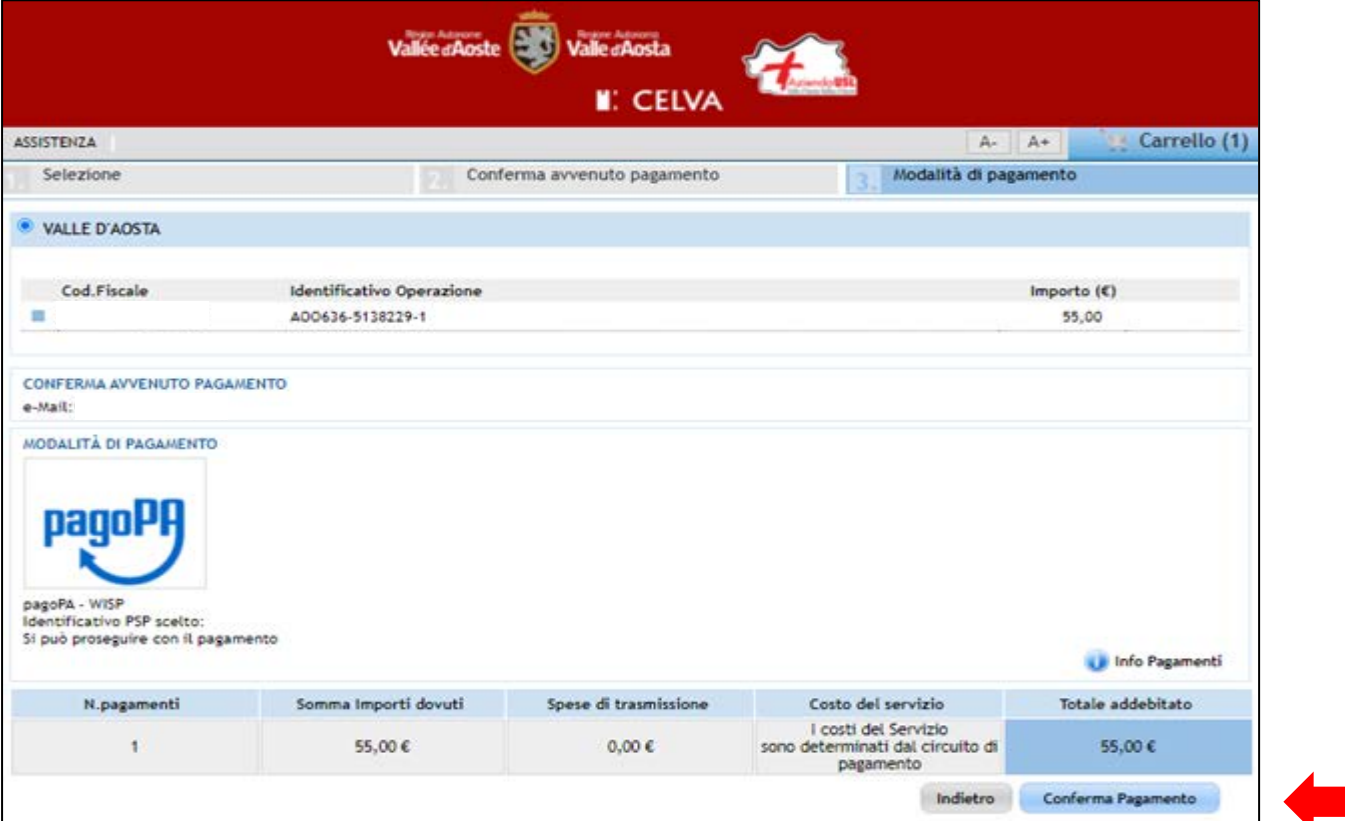

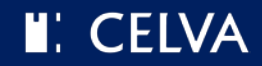

Compila, paga e trasmetti in un unico procedimento online

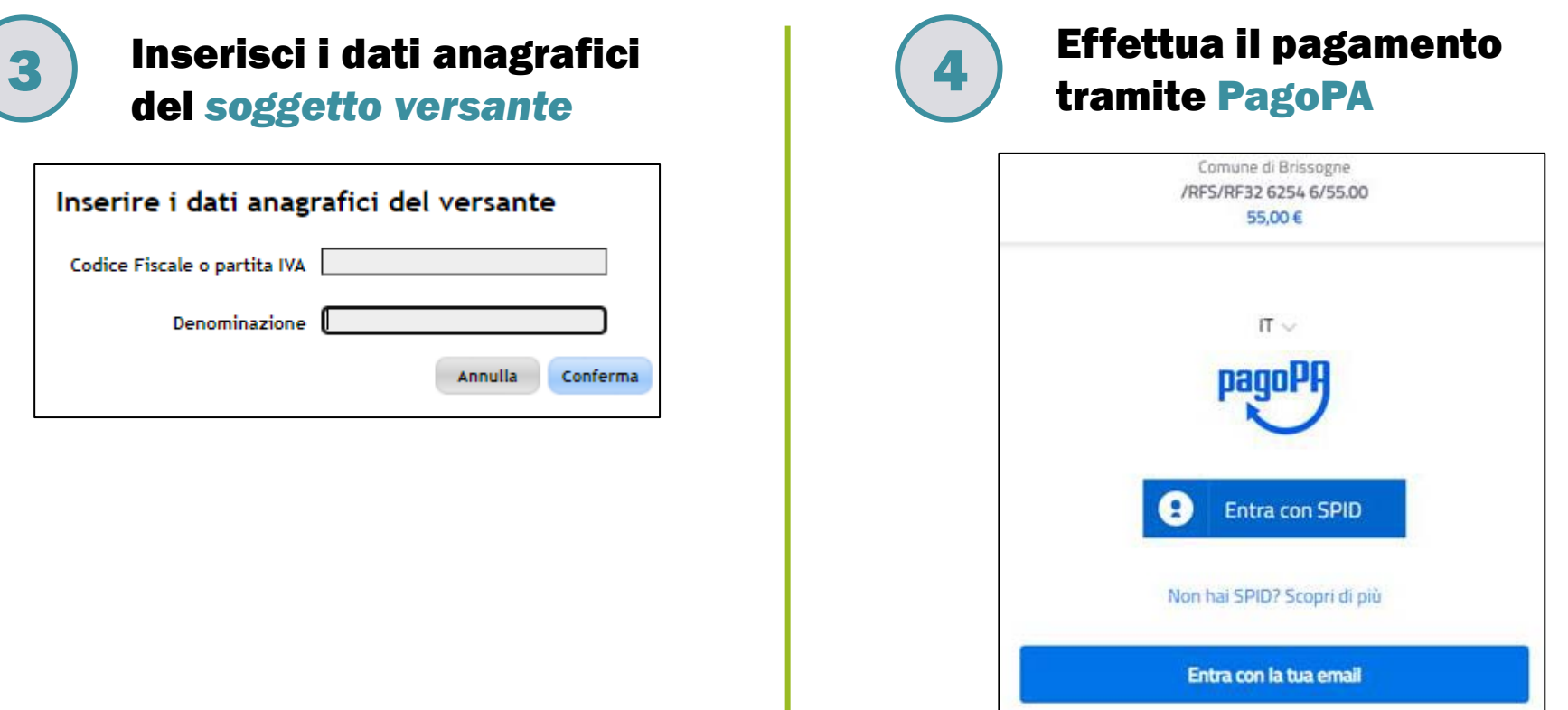

N.B. Per ricevere la ricevuta di avvenuto pagamento è necessario indicare un indirizzo email NON PEC. Altrimenti è possibile cercare le ricevute nel proprio estratto conto sul portale regionale.

www.celva.it/it/fines

#### **II**: CELVA

#### Compila, paga e trasmetti in un unico procedimento online

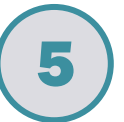

**5** Se il pagamento è andato a buon fine, ti apparirà questa schermata che consentirà la trasmissione della pratica

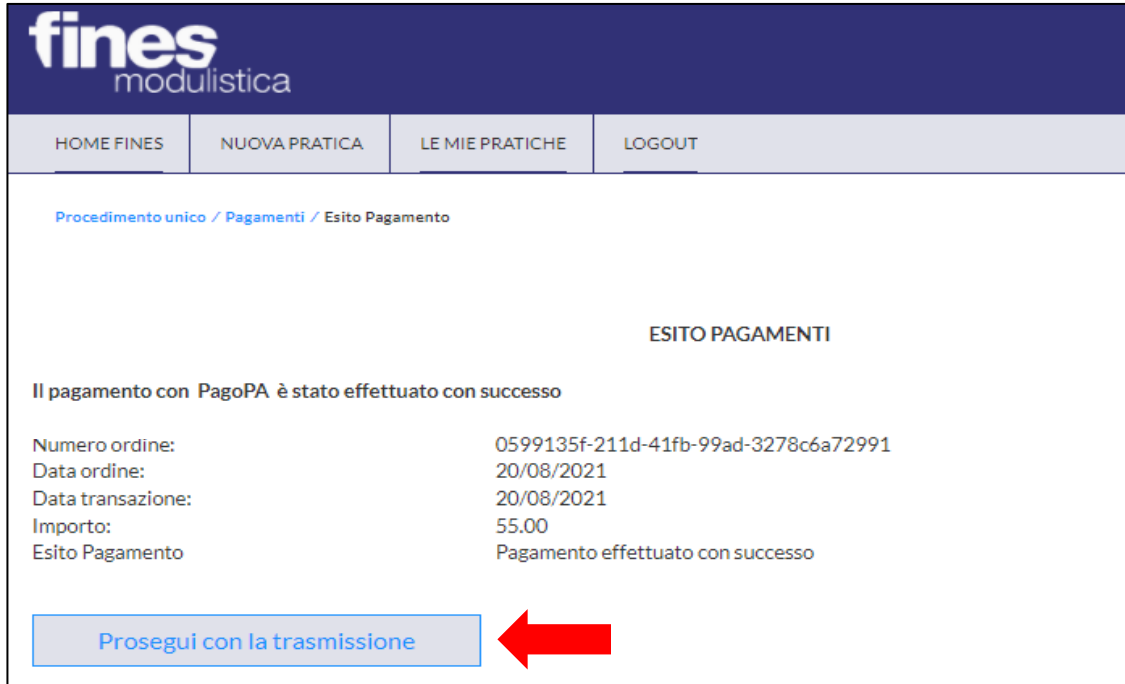

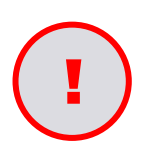

Non saltare quest'ultimo passaggio altrimenti l'Ente riceverà il pagamento ma non la tua pratica. Quindi, se non vieni reindirizzato in automatico, *[accedi a Fines](https://people.partout.it/people/initProcess.do?processName=it.people.fsl.servizi.praticheOnLine.visura.myPage&communeCode=007000&selectingCommune=true)*, recupera la pratica e trasmettila.

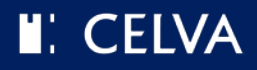

#### La modalità di pagamento con Avviso PagoPA si divide in 2 passi:

- *1. Compila la pratica, scarica l'avviso e saldalo dove preferisci;*
- *2. Una volta che il pagamento è andato a buon fine, riprendi la pratica FINES e trasmettila seguendo i passi seguenti.*

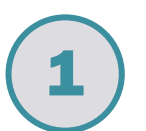

#### 1 Seleziona l'opzione *pagamento con avviso di pagamento pagoPA*

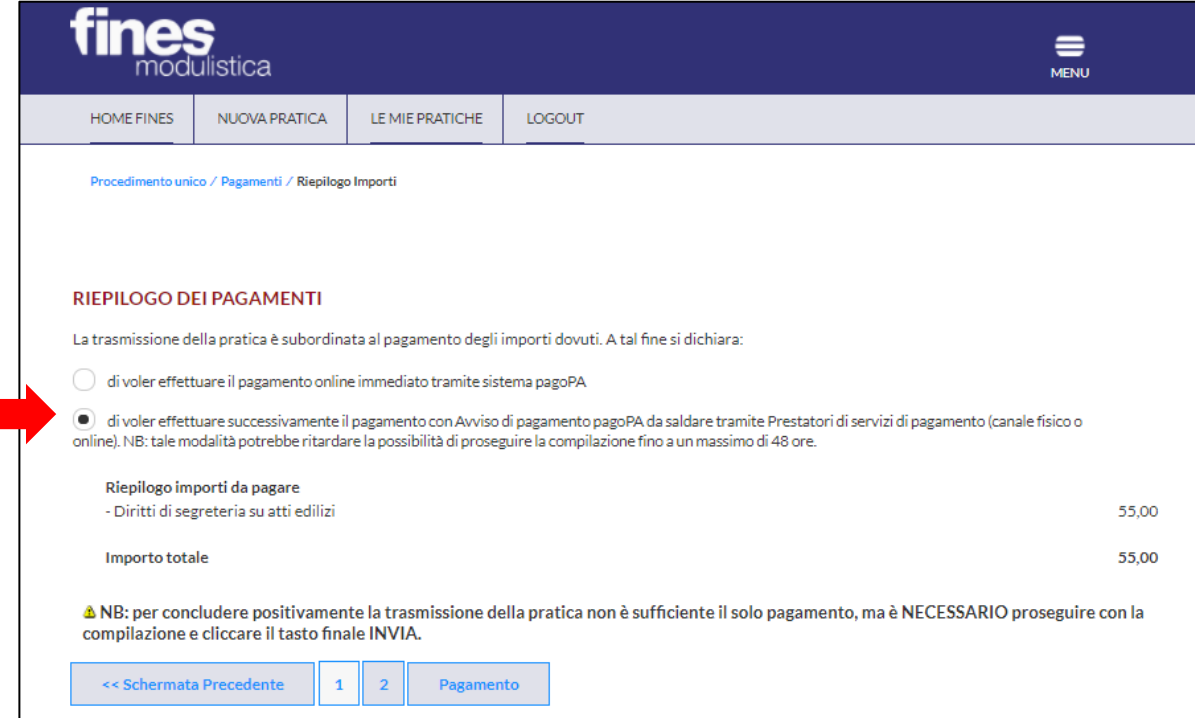

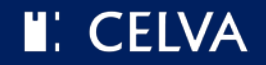

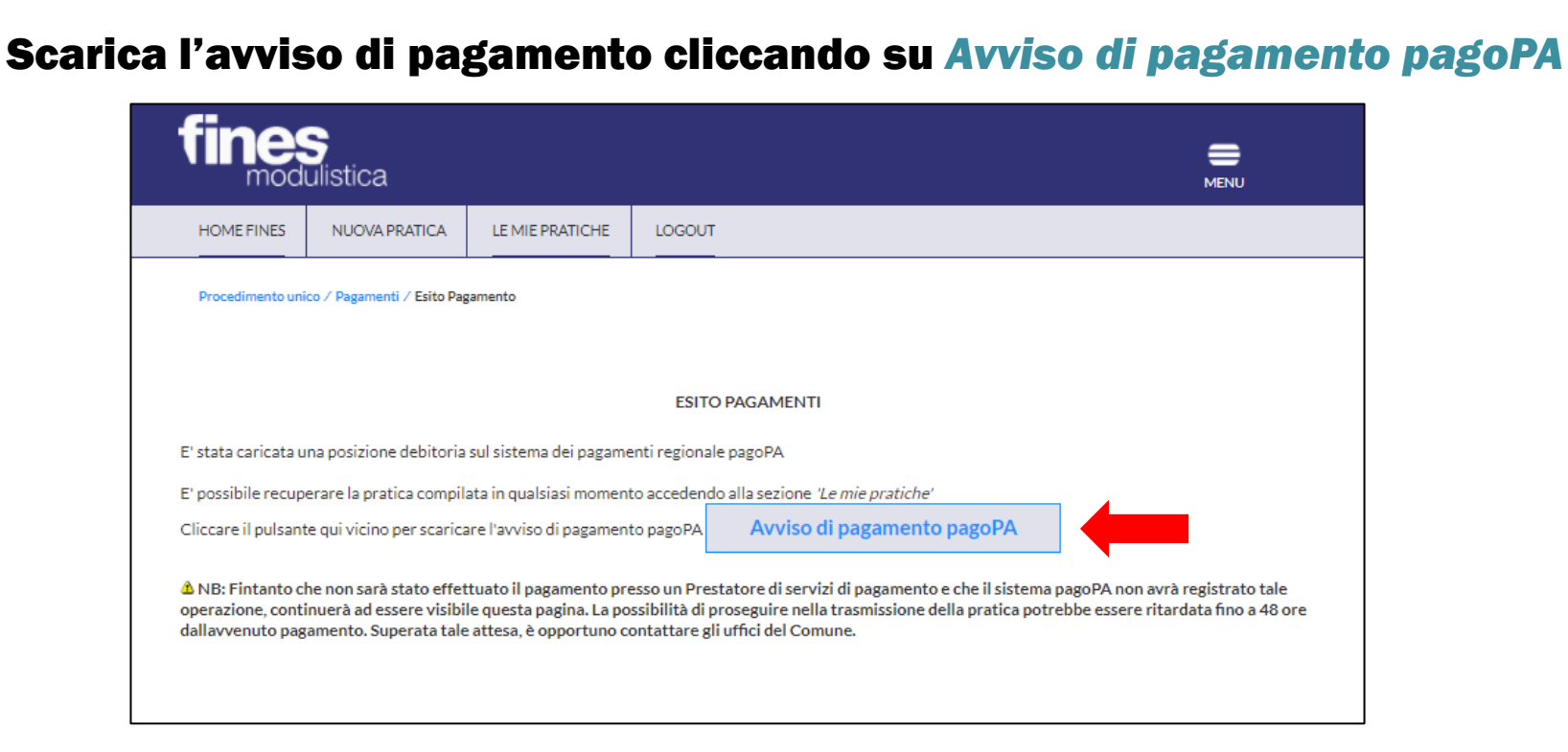

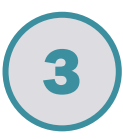

3 Effettua il pagamento presso un prestatore di servizi di pagamento (PSP) a tua scelta

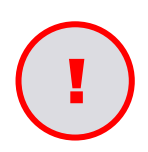

! L'Ente riceverà così il tuo pagamento ma ricorda che devi ancora trasmettere la pratica!

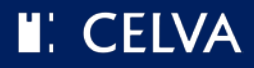

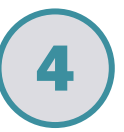

#### **4** Una volta effettuato il pagamento, recupera la pratica dalla sezione *Le mie pratiche*, filtrando tramite pratica *In compilazione*

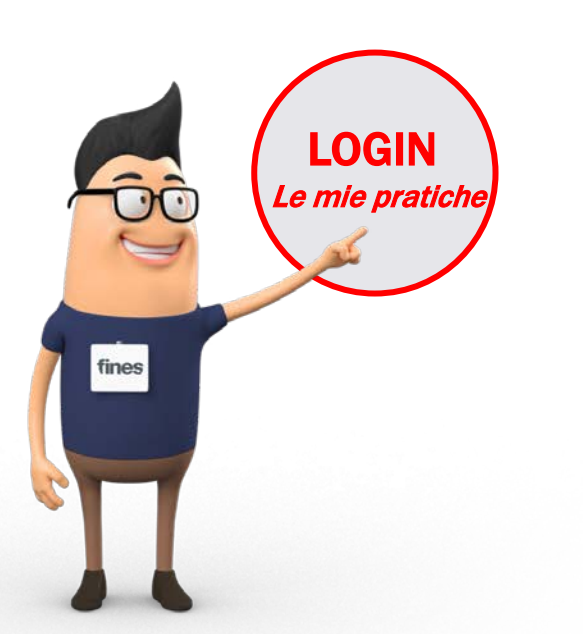

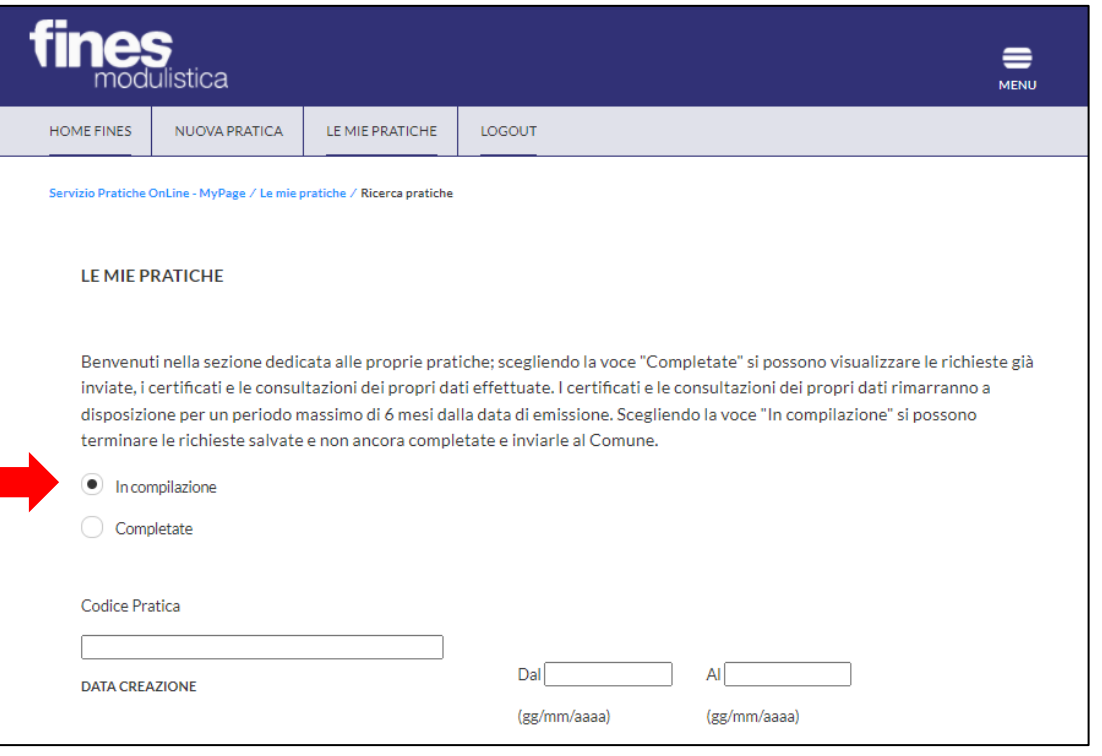

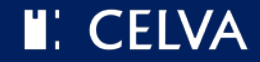

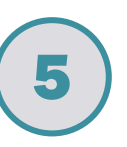

Se il pagamento è andato a buon fine, apparirà questa schermata che consentirà la trasmissione della pratica. Puoi trasmettere la pratica cliccando su *INVIA*

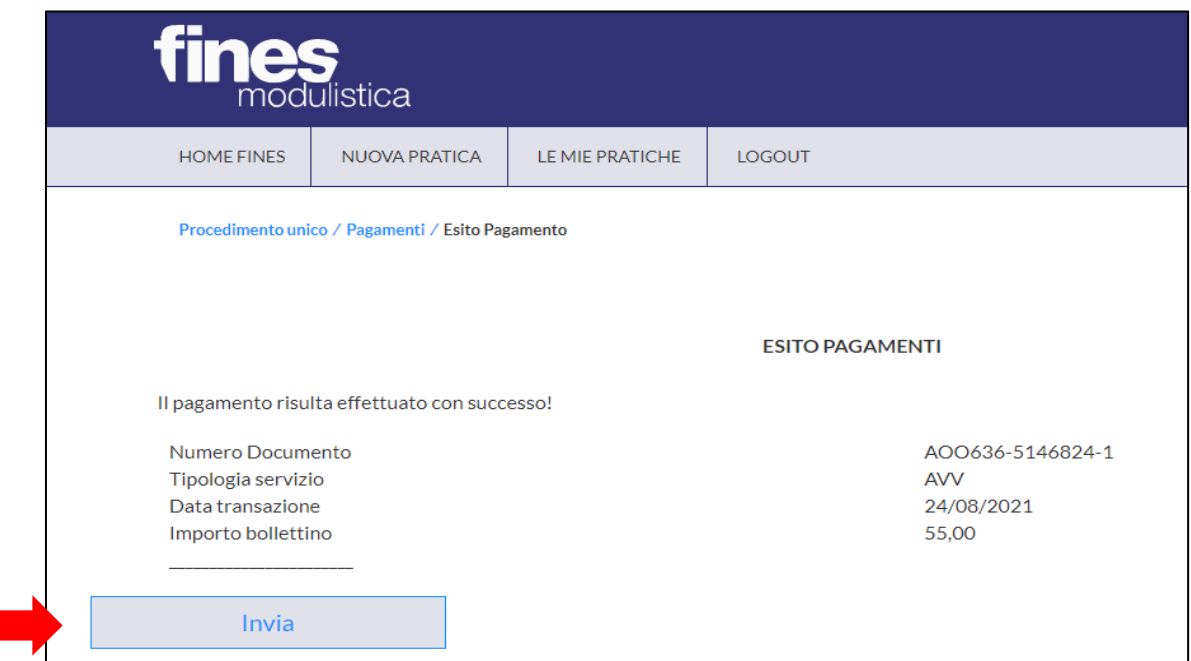

#### N.B. Potrebbero essere necessarie fino a 48 ore affinché il sistema si aggiorni e consenta l'invio della pratica

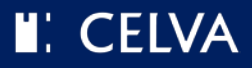

## **HAI FINITO!**

### Qualunque sia l'opzione che hai scelto per effettuare il pagamento, al termine della procedura comparirà la seguente schermata

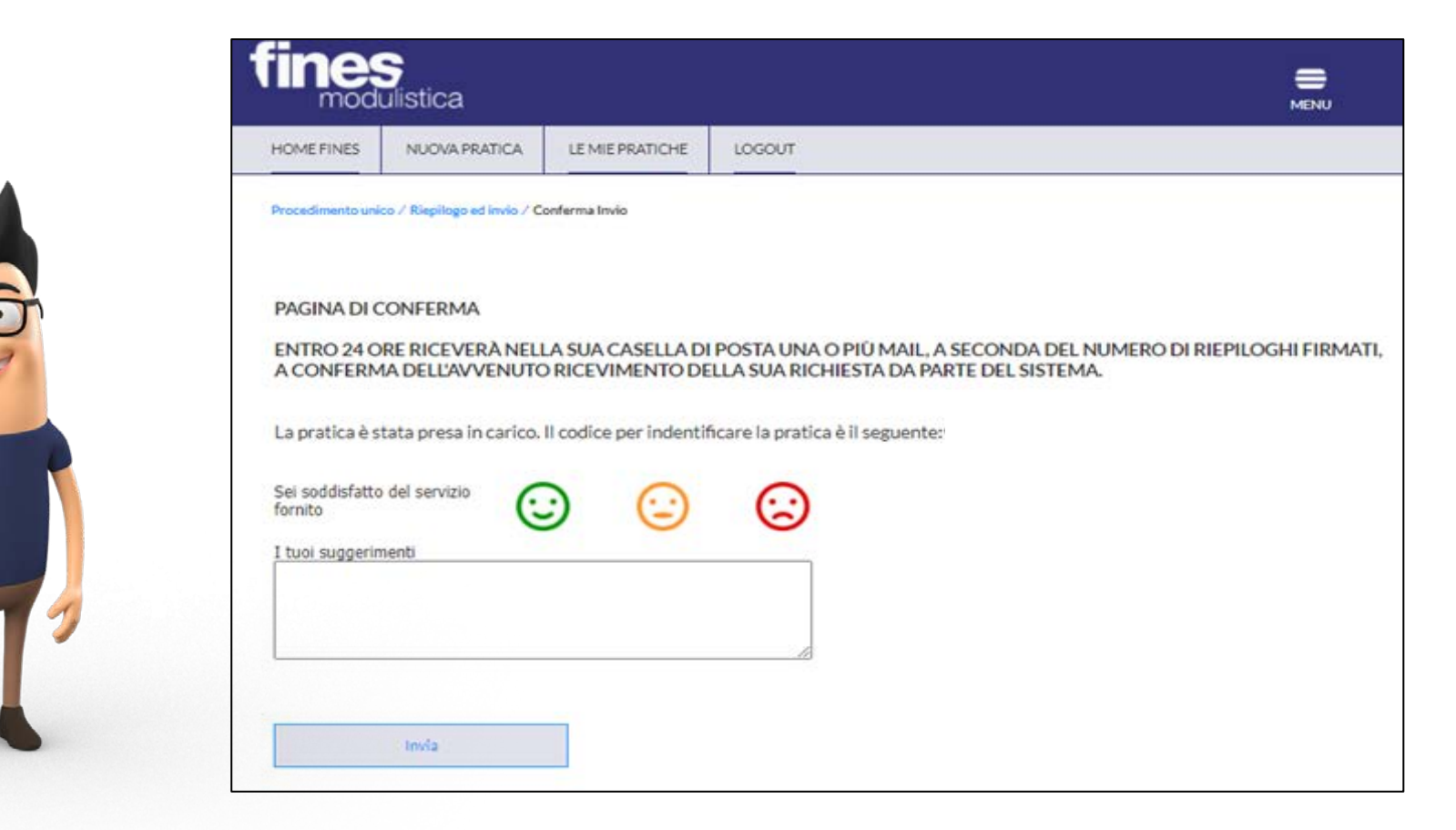

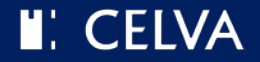